# Afbeelding van de Advanced Malware Protection Private Cloud PC3000 en zet de back-up terug Ī

## Inhoud

Inleiding Voorwaarden Vereisten Gebruikte componenten Configureren Verifiëren Problemen oplossen

## Inleiding

In dit document wordt beschreven hoe u het apparaat voor Advanced Malware Protection (AMP), Private Cloud-hardware, opnieuw naar de fabriekstoestand kunt terugbrengen en vervolgens de back-up kunt herstellen. Als u het apparaat gewoon wilt terugzetten naar de fabriekstoestand, overslaat u stap 8 en volgt u de gebruikelijke installatie.

## Voorwaarden

#### Vereisten

Cisco raadt kennis van de volgende onderwerpen aan:

- Cisco Advanced Malware Protection Private Cloud PC3000
- Kernel-gebaseerde Virtual Machine (KVM)-toegang via Cisco Integrated Management Controller (CIMC)

#### Gebruikte componenten

De informatie in dit document is gebaseerd op de volgende software- en hardware-versies:

- Cisco Advanced Malware Protection Private Cloud PC3000 3.1.1
- Chrome browser om toegang te krijgen tot de KVM-console

De informatie in dit document is gebaseerd op de apparaten in een specifieke laboratoriumomgeving. Alle apparaten die in dit document worden beschreven, hadden een opgeschoonde (standaard)configuratie. Als uw netwerk levend is, zorg er dan voor dat u de mogelijke impact van om het even welke opdracht begrijpt.

# Configureren

Stap 1. Meld u aan bij CIMC. Open de KVM-console.

Zorg ervoor dat pop-ups zijn ingeschakeld voor die pagina in de browser.

Stap 2. Neem het apparaat opnieuw in.

U kunt het apparaat opnieuw opstarten via het beheerportal, Secure Shell (SSH) of CIMC KVM.

Stap 3. Nadat het Basic Input Output System (GNU) Power-on-zelftest (POST) is voltooid, wordt het menu GNU GR en Unified Bootloader (GRUB) weergegeven:

Selecteer Cisco Advanced Malware Protection Private Cloud Restore > Opties voor opnieuw installeren > Applicatie opnieuw installeren.

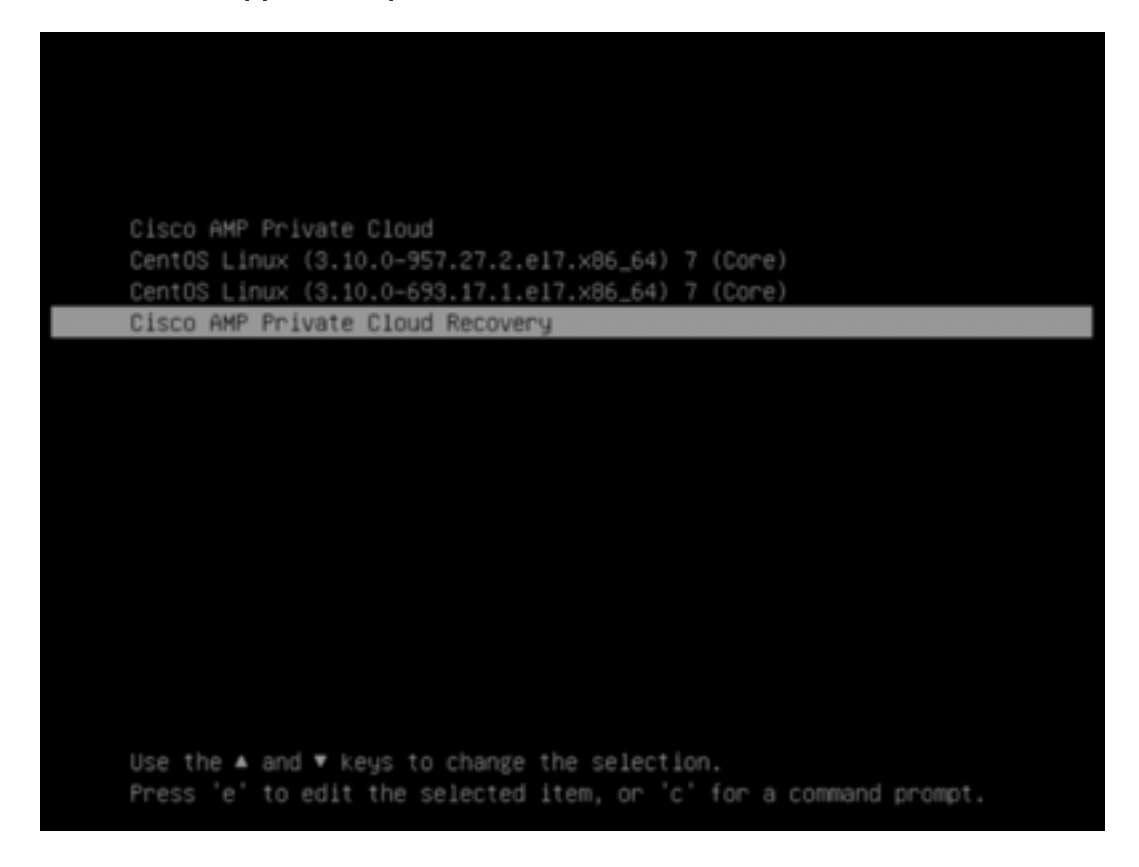

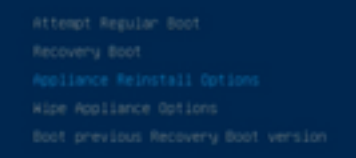

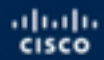

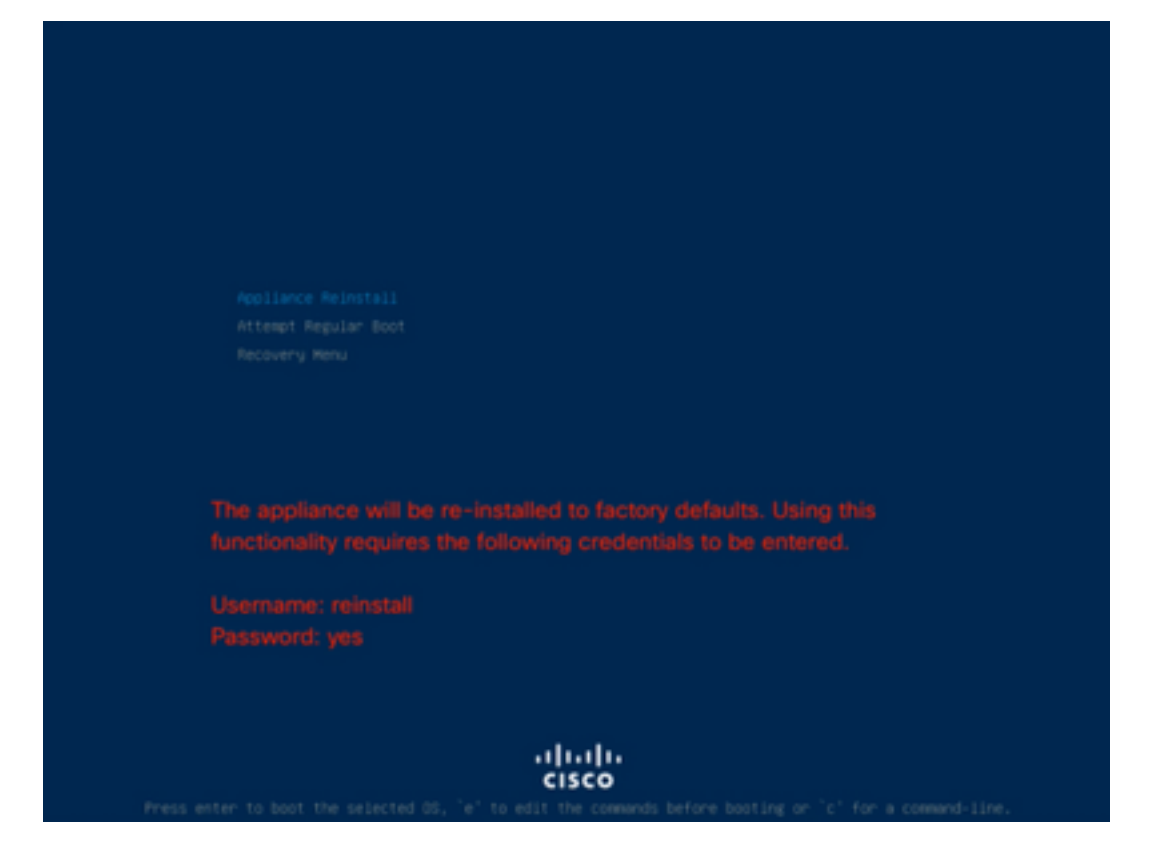

Stap 4. Voer een gebruikersnaam en een wachtwoord in.

Username: herinstalleren

Wachtwoord: ja

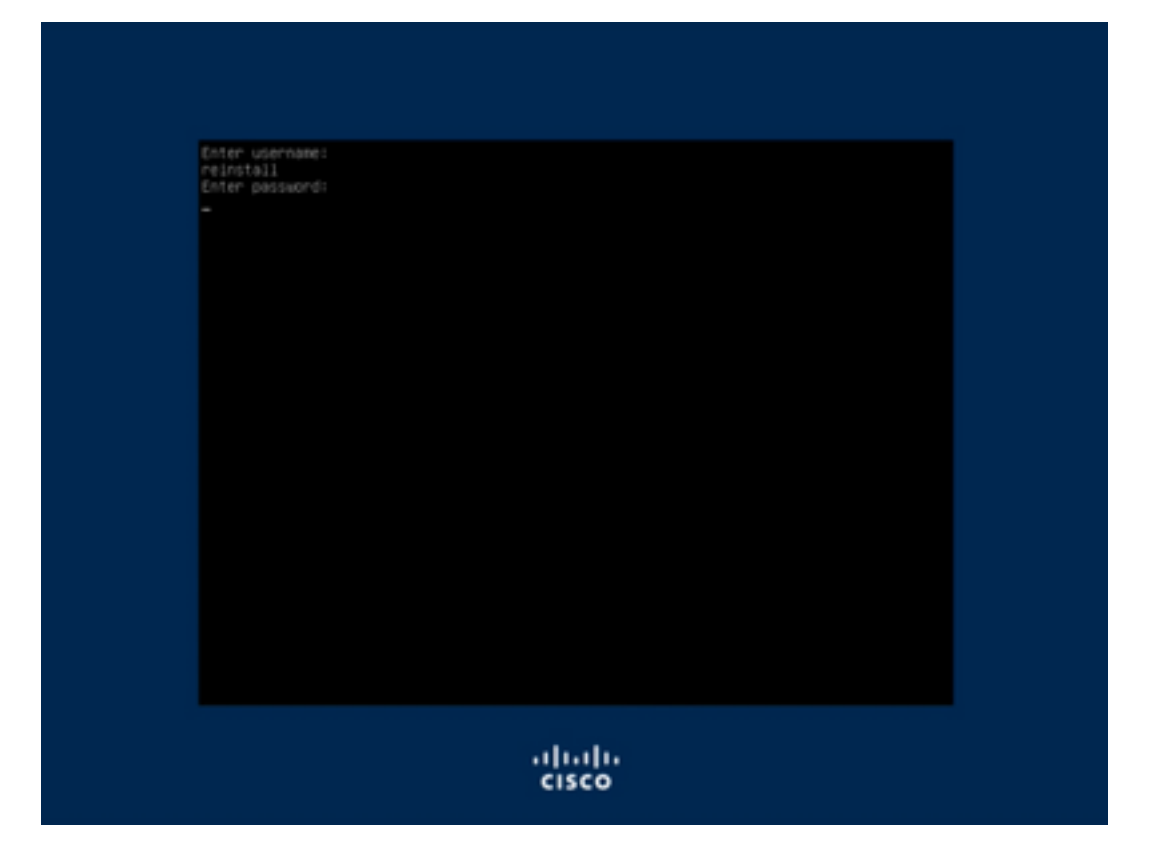

Stap 5. Afbeelding start en na opnieuw laden wordt u weergegeven met het oorspronkelijke menu.

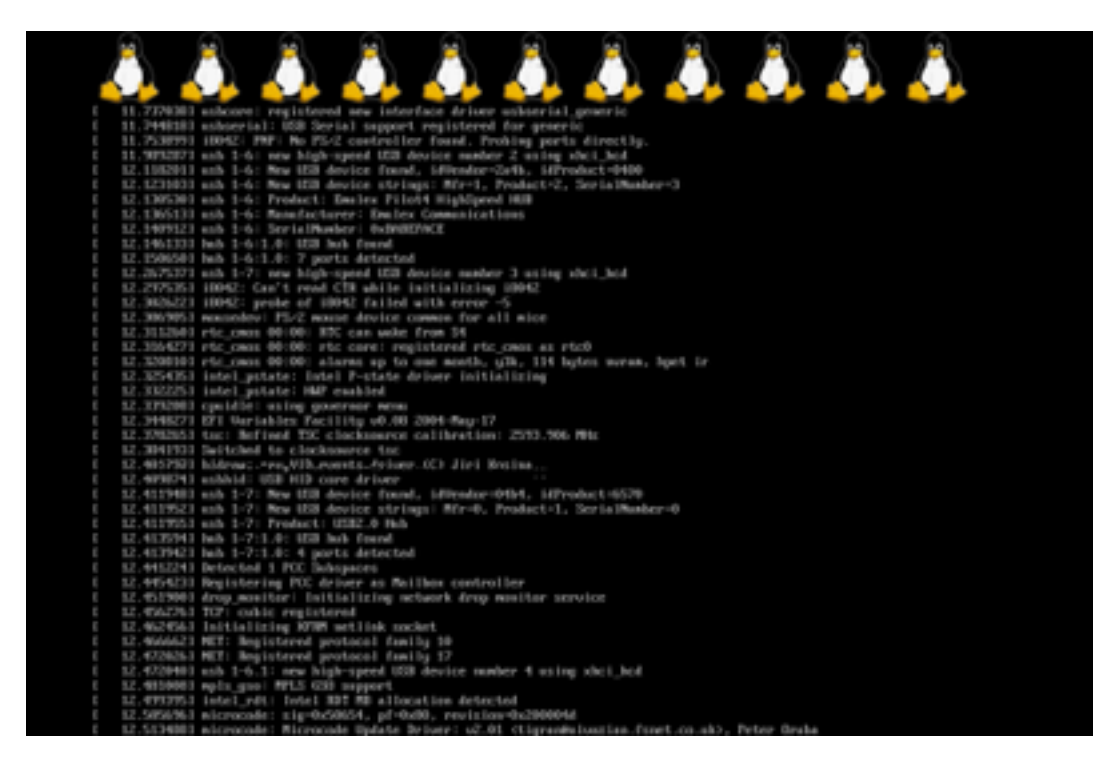

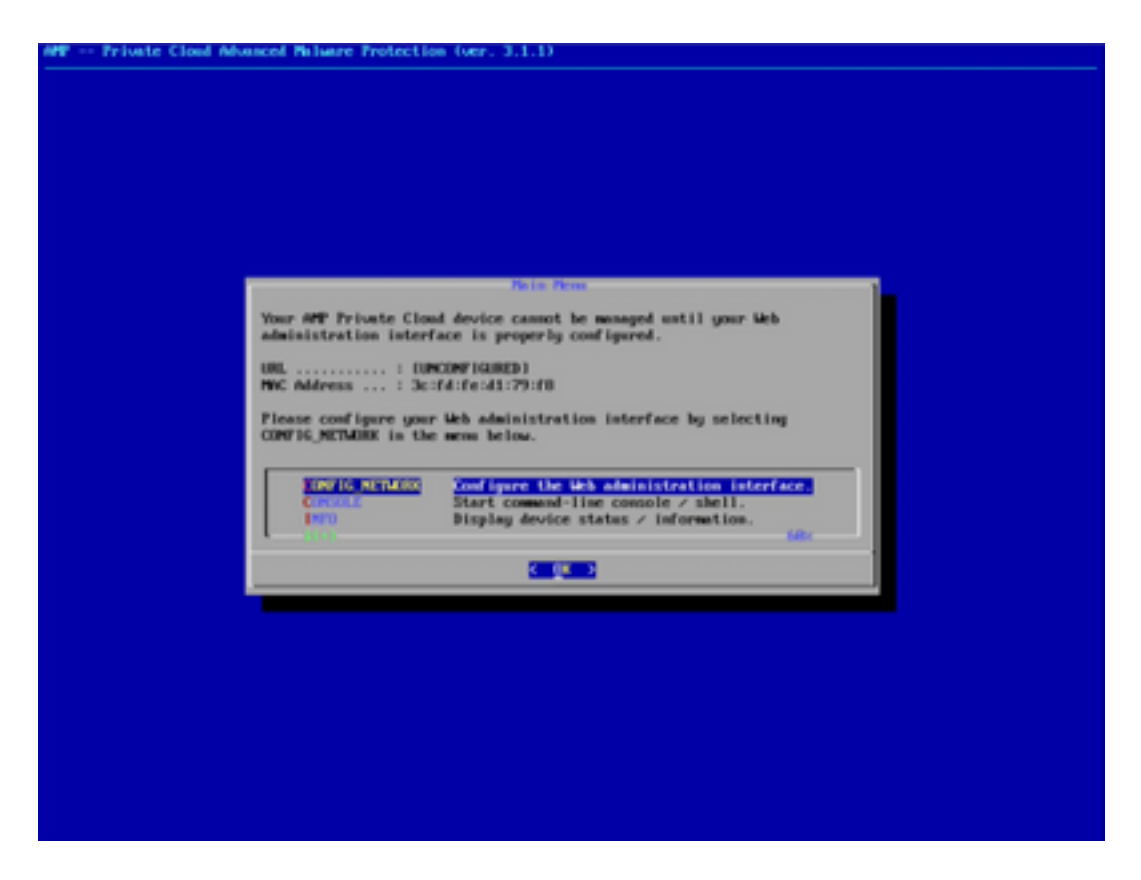

Stap 6. Het netwerk configureren in het submenu CONFIG\_NETWORK.

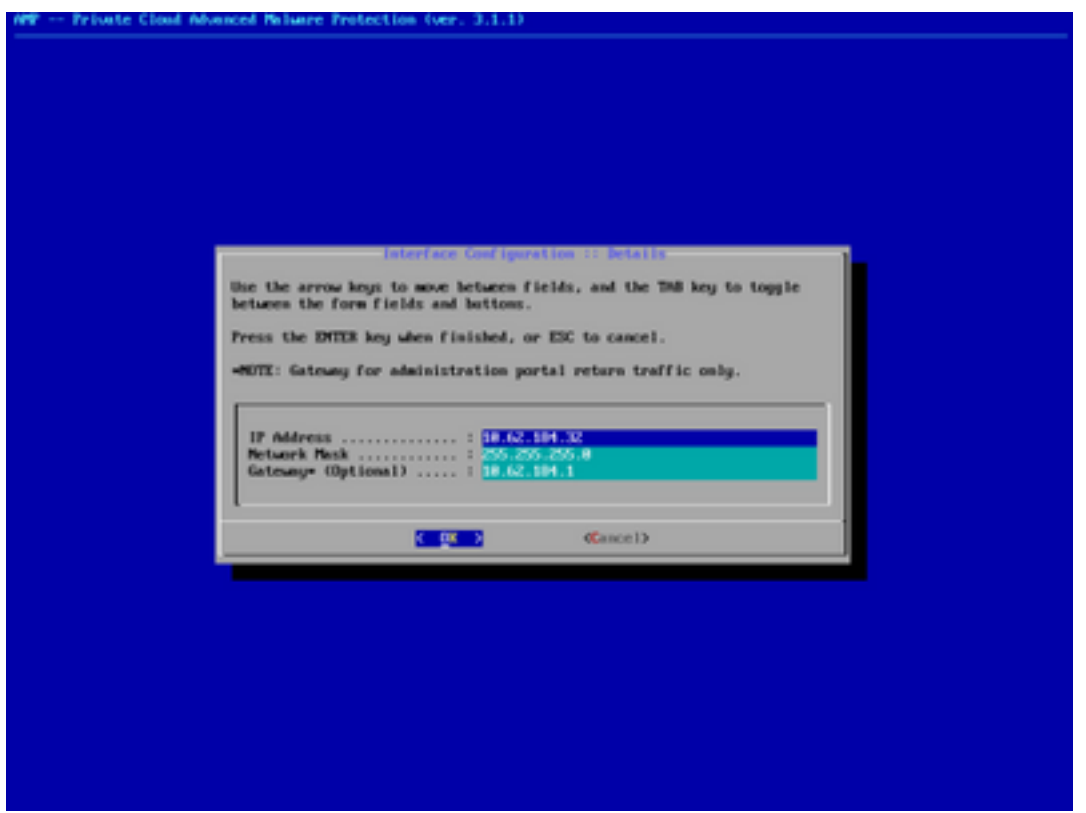

Stap 7. Meld u aan bij het AMP OPadmin-portal met het wachtwoord uit stap 5.

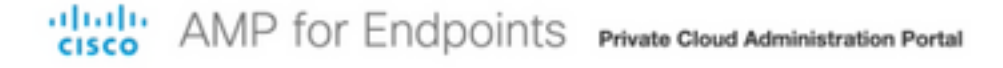

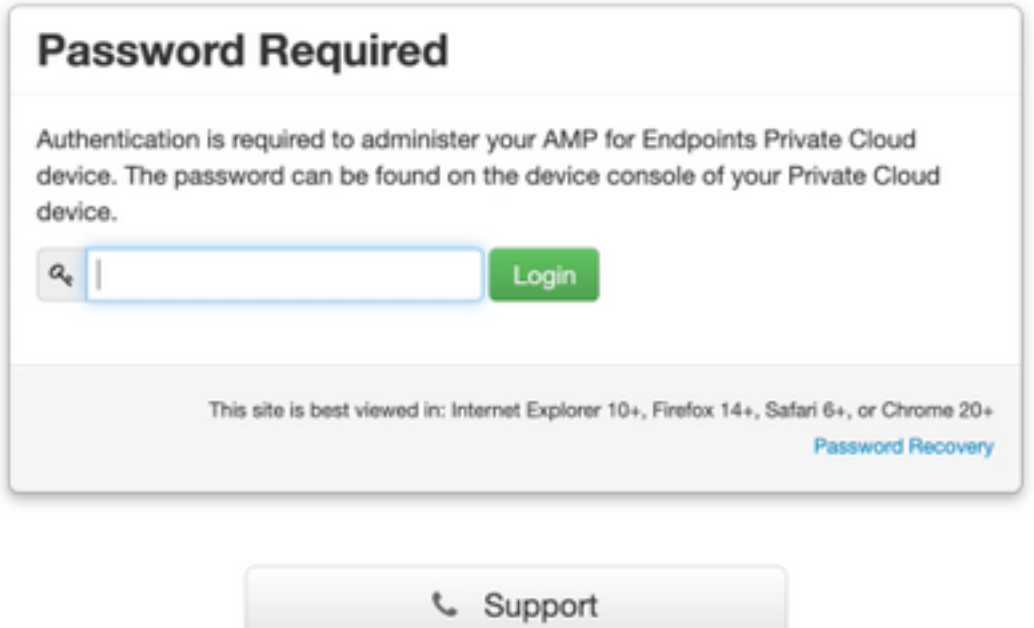

Stap 8. Gebruik SFTP of SCP om back-up te downloaden van externe server naar /gegevens/.

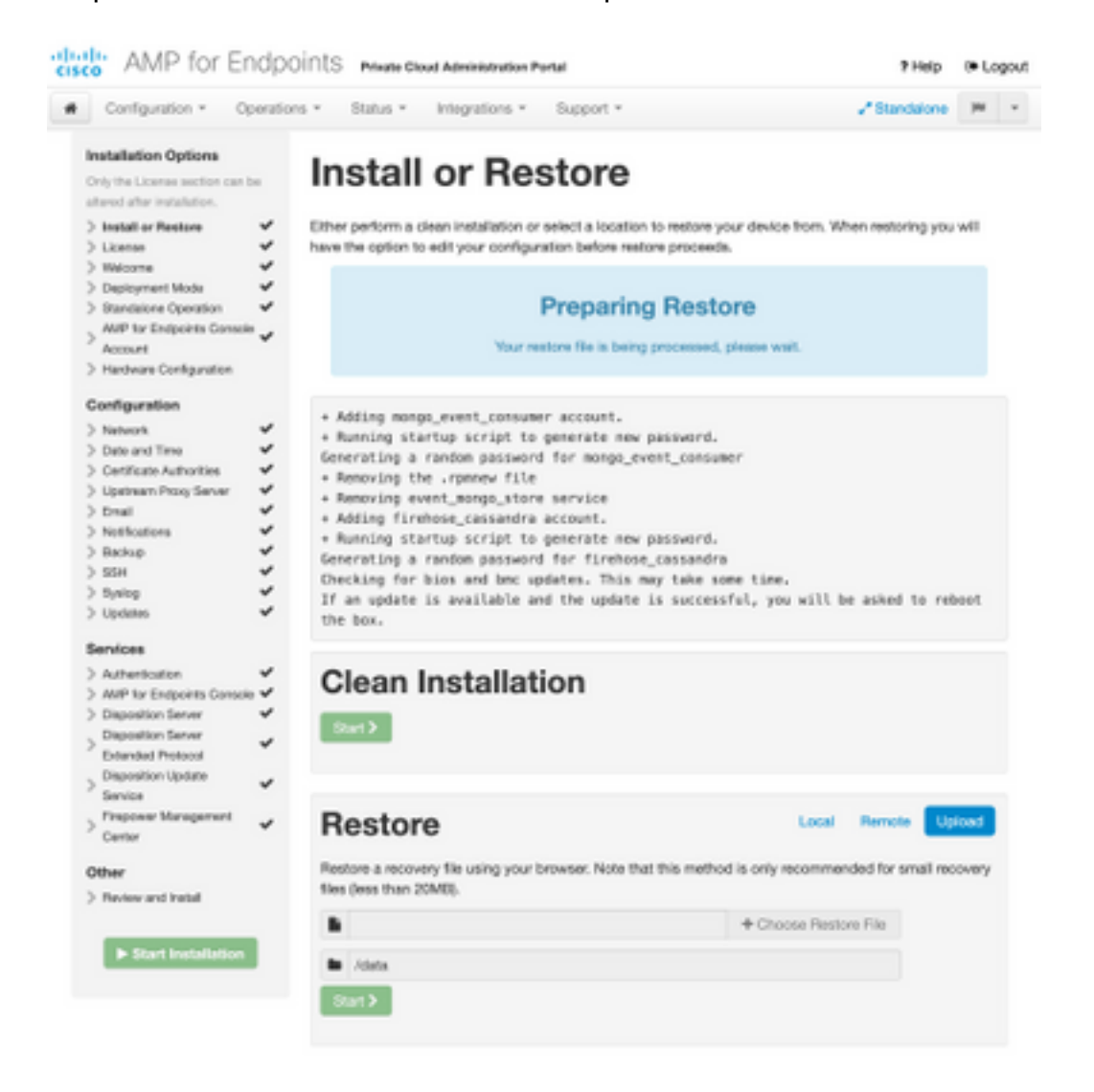

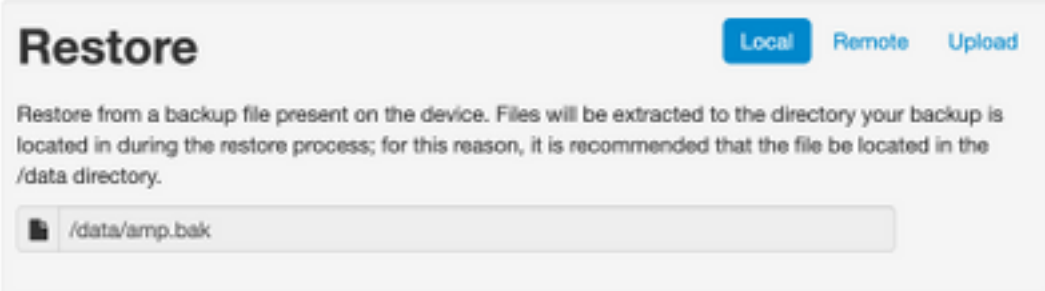

#### Stap 9. Controleer de hardwareconfiguratie, klik op Volgende > Installatie starten.

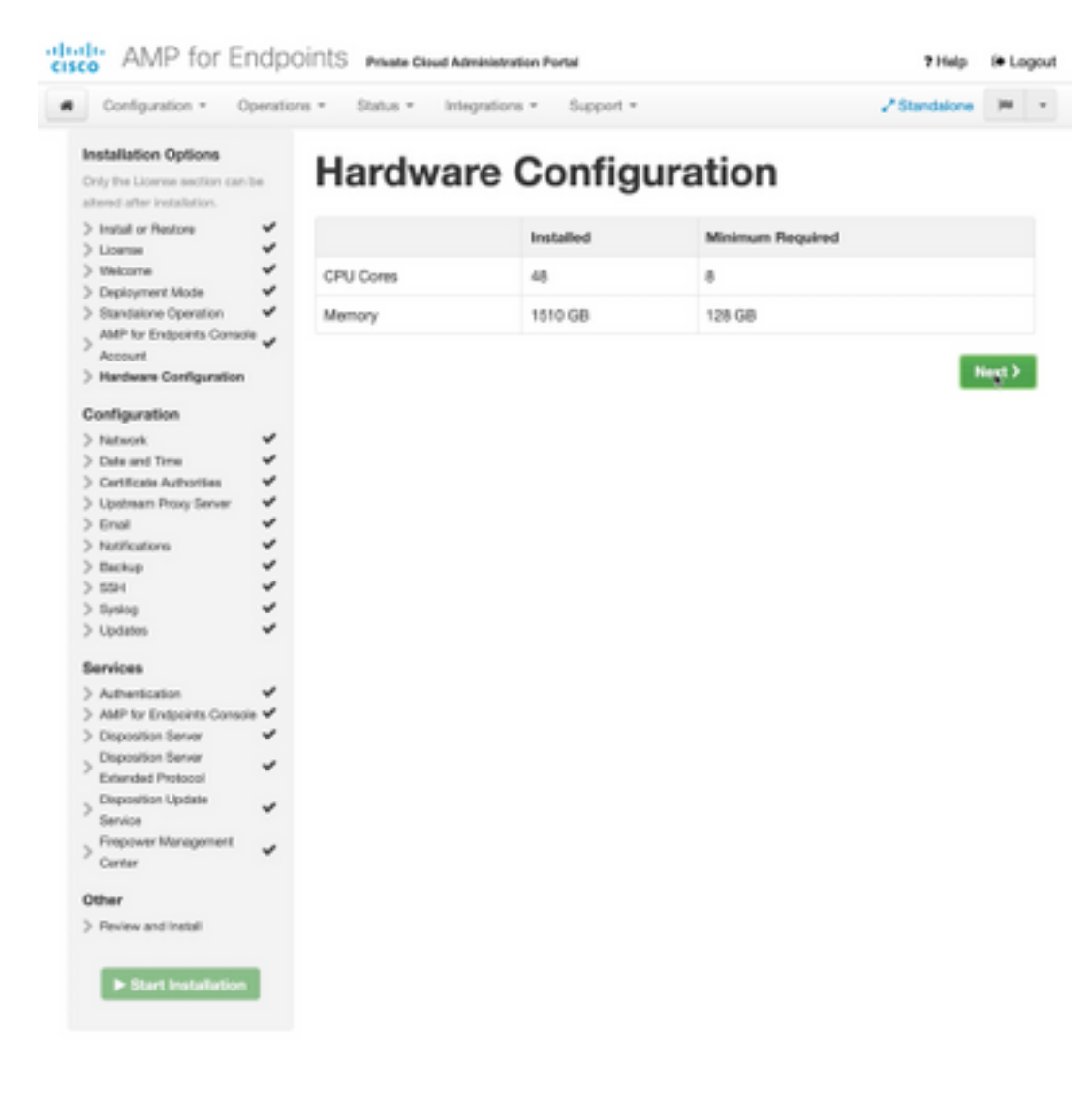

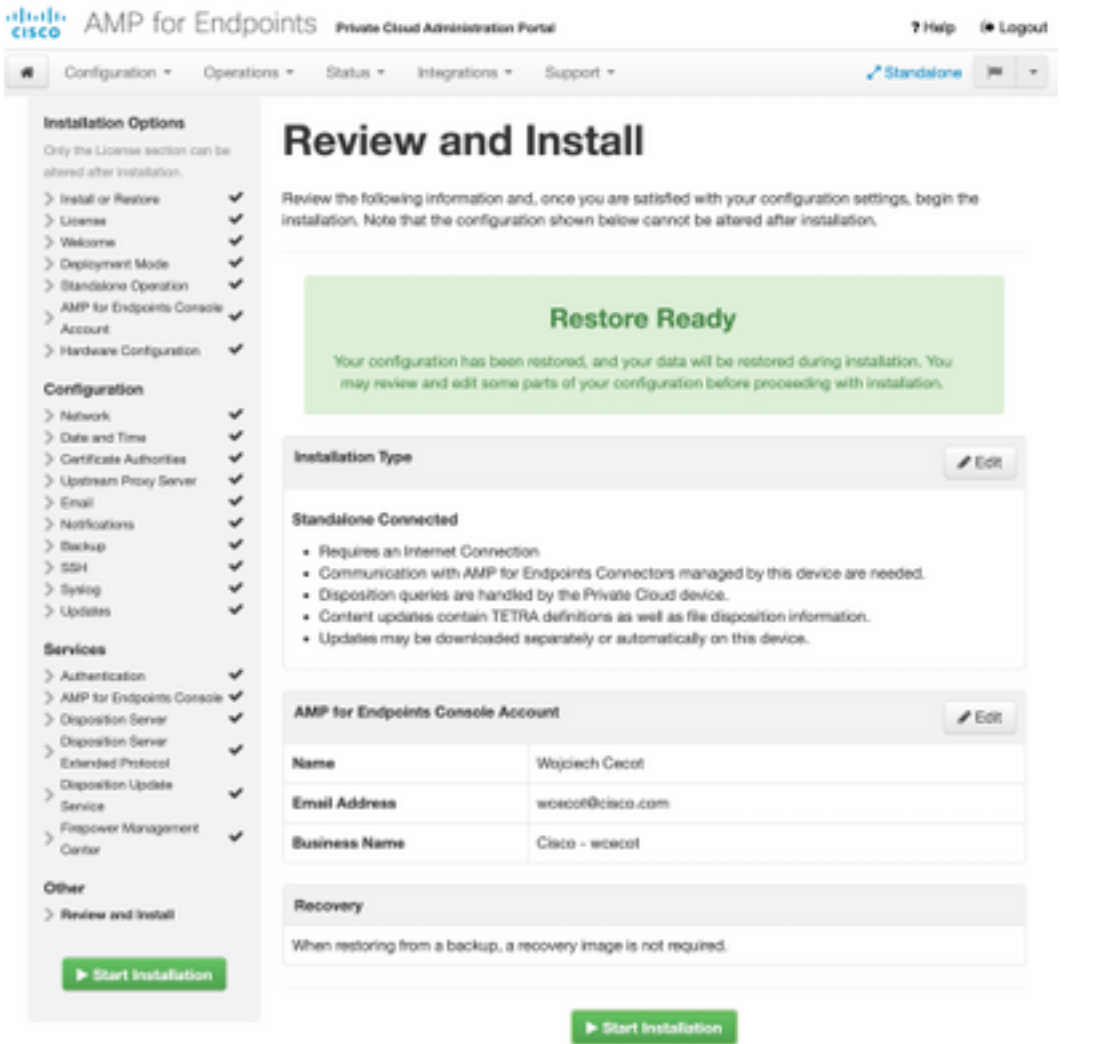

## The device is installing...

e wait for this page to redirect you. Refe is typically under 20 mi co.

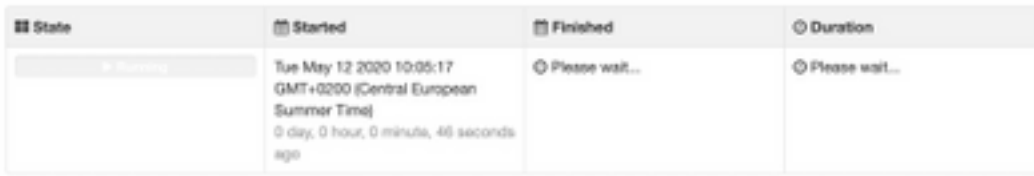

Your device will need to be rebooted after this operation.

Reboot

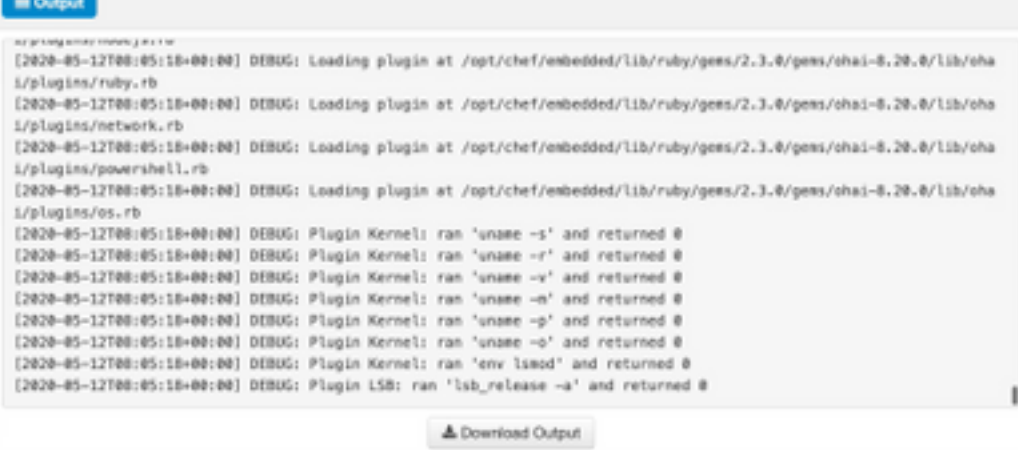

Stap 10. De computer moet opnieuw worden opgestart nadat het product met succes is hersteld.

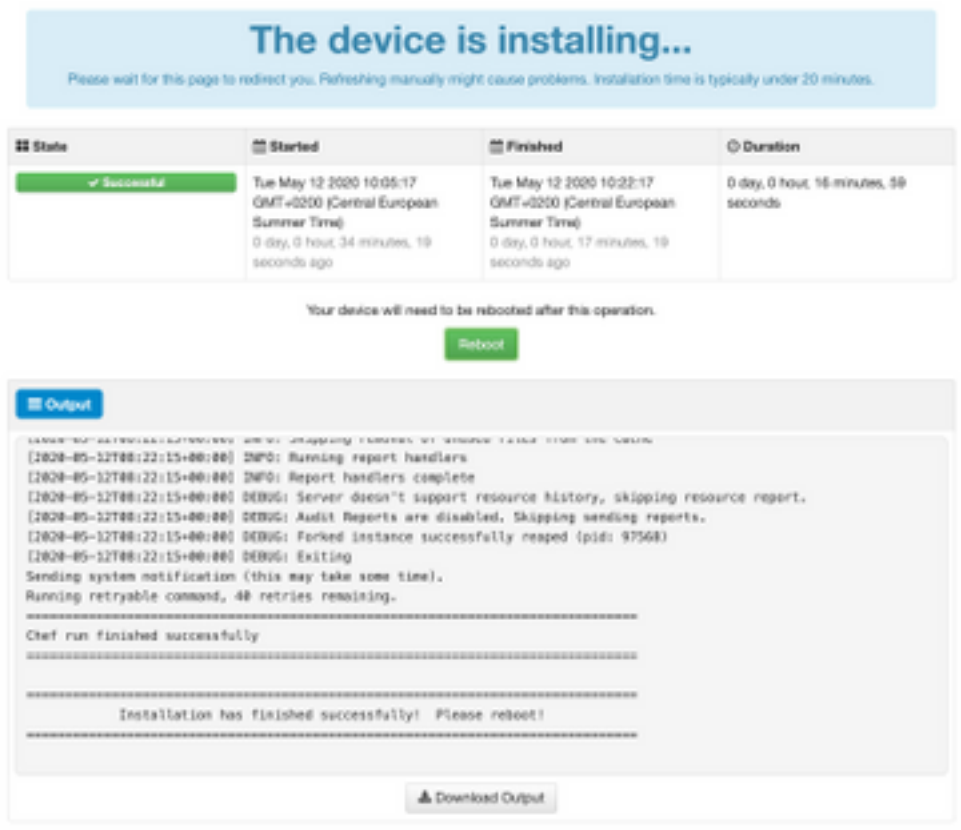

## Verifiëren

Controleer na het opnieuw opstarten van het apparaat of beide portalen goed werken. Probeer OPadmin en console portal in de webbrowser te openen. Het kost een paar minuten om beide poralen toegankelijk te maken.

### Problemen oplossen

In geval van back-up-herstelproces zijn het wachtwoord voor OPadmin en Console-poorten hetzelfde als voorheen. Anders moet u gebruiken wat u in de wizard hebt ingesteld.